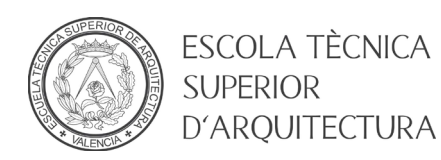

## MANUAL CAMBIO CONTRASEÑA DE ALUMNO

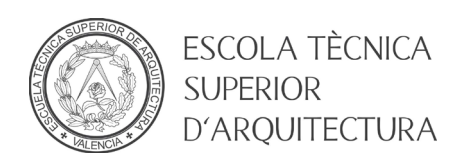

## **1. Objeto**

El objeto del presente documento es ofrecer una guía paso a paso para que un usuario del dominio ALUMNO pueda cambiar o establecer su contraseña.

## **2. Pasos a seguir**

- Diríjase a la página principal de la Universitat Politècnica de Valencia [\(https://www.upv.es\)](https://www.upv.es/)
- Pulse el botón *INICIAR SESION*

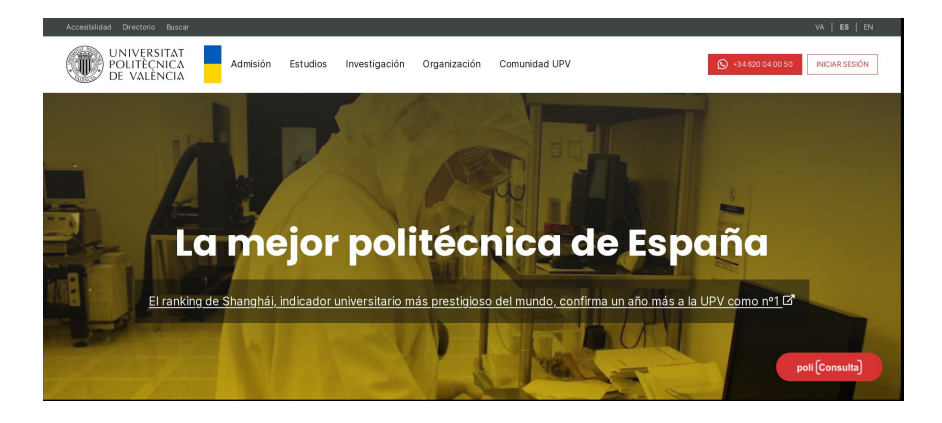

• En el apartado Alumnado, introducir el DNI/NIE/Pasaporte sin la letra final y la contraseña de la UPV y pulsar *Entrar*

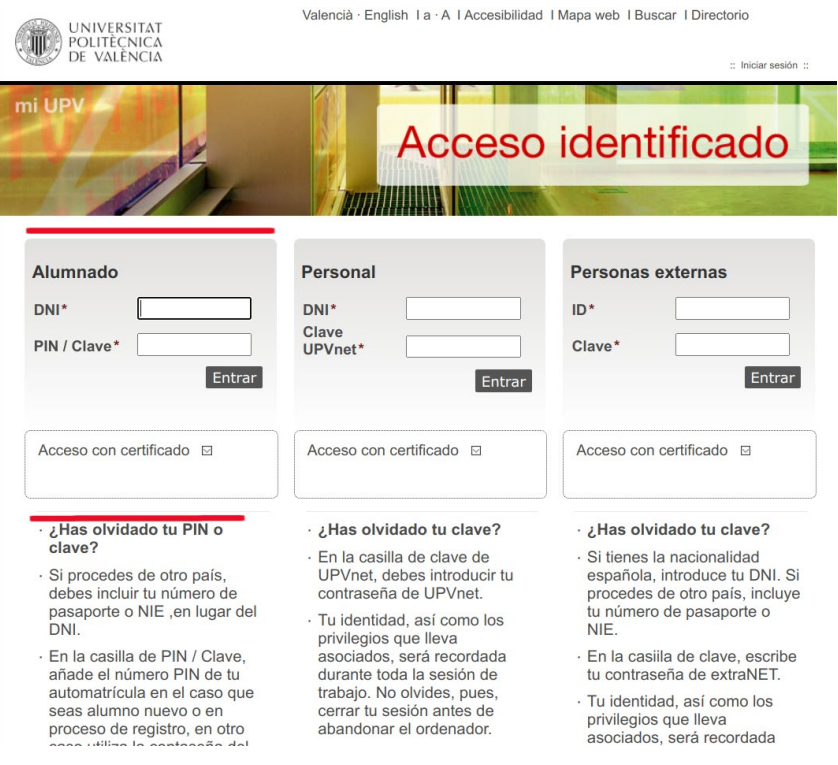

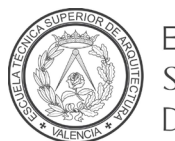

**ESCOLA TÈCNICA SUPERIOR** D'ARQUITECTURA

• Se mostrará la página personal de la Intranet de la UPV.

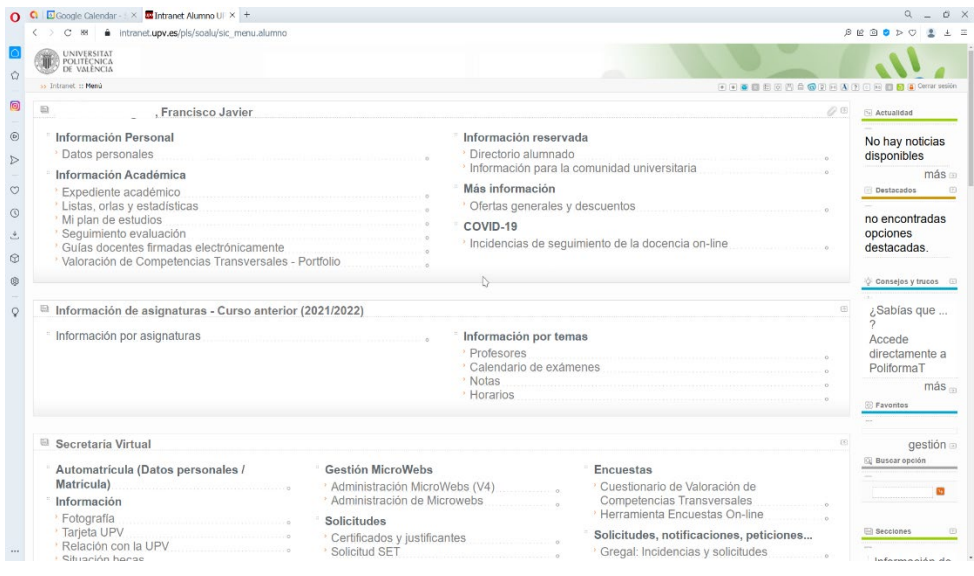

• Desplazamos la página hasta el apartado *Servicios de red*. Acto seguido pulsamos la opción *Cambio clave dominio ALUMNO*.

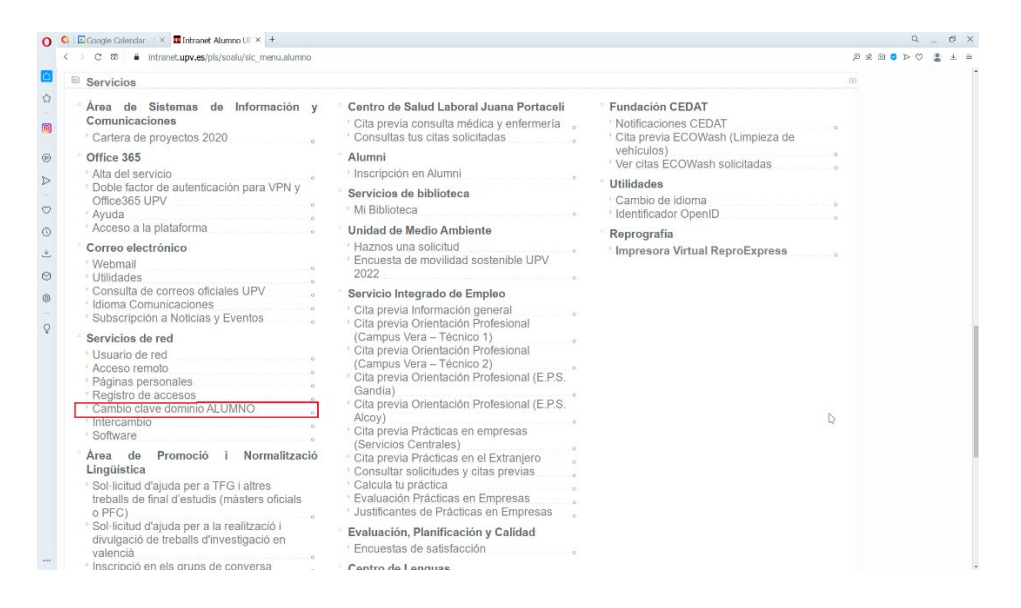

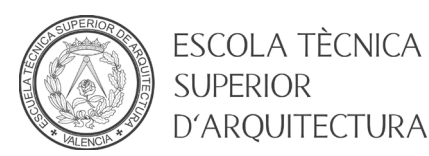

• En esta pantalla introduciremos el PIN, la nueva contraseña y repetiremos la contraseña. Para que la contraseña sea válida, esta tiene que cumplir la Política de contraseñas de la UPV que se encuentra al final de este documento. Pulsar el botón *Modificar.* Si todo ha ido correctamente recibirá un mensaje de confirmación, sino deberá repetir el proceso.

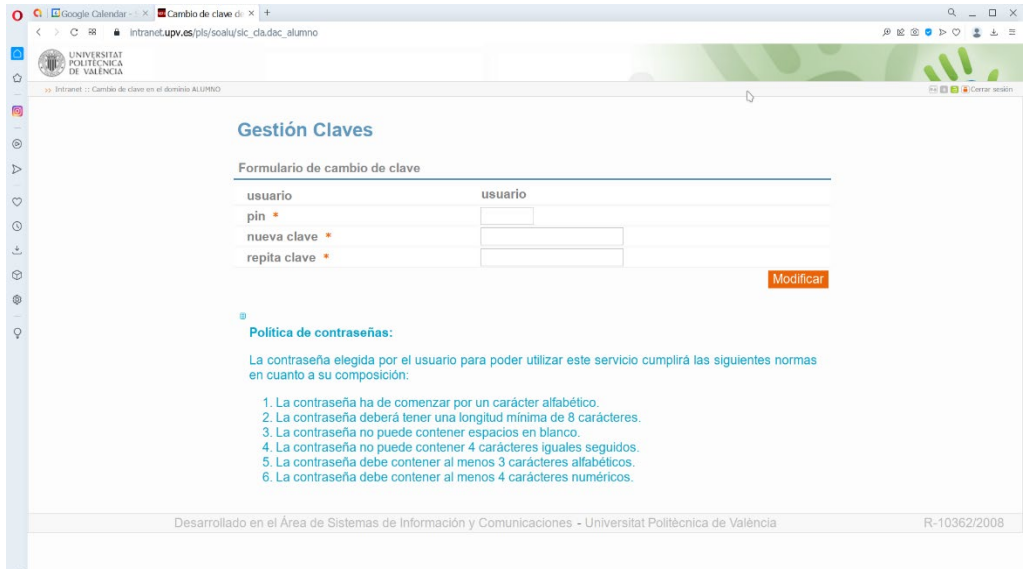

## **Política de contraseñas UPV:**

- La contraseña ha de comenzar por un carácter alfabético.
- La contraseña deberá tener una longitud mínima de 8 caracteres.
- La contraseña no puede contener espacios en blanco.
- La contraseña no puede contener 4 caracteres iguales seguidos.
- La contraseña debe contener al menos 3 caracteres alfabéticos.
- La contraseña debe contener al menos 4 caracteres numéricos.